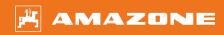

# Original operating manual

Control computer

AmaSpread 2

This operating manual is valid as of software version NW355-B.009

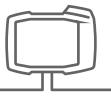

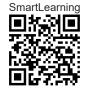

# TABLE OF CONTENTS

| 1 Ab   | out this operating manual        | 1  | 6.4          | Configuring the terminal                         | 17        |
|--------|----------------------------------|----|--------------|--------------------------------------------------|-----------|
| 1.1    | Diagrams                         | 1  |              |                                                  |           |
| 1.1.1  | Warnings and signal words        | 1  | 7 Ad         | ljusting the implement                           | 18        |
| 1.1.2  | Further instructions             | 1  | 7.1          | Configuring the source for the                   | 40        |
| 1.1.3  | Instructions                     | 2  | 7.4.4        | speed signal                                     | 18        |
| 1.1.4  | Lists                            | 3  | 7.1.1        | Configuring the speed signal from the tractor    | 18        |
| 1.1.5  | Item numbers in figures          | 3  | 7.1.2        | Determining the pulses per 100 m                 | 19        |
| 1.2    | Other applicable documents       | 4  | 7.1.3        | Entering the simulated speed                     | 20        |
| 1.3    | Your opinion is important        | 4  | 7.2          | Configuring the low level notification           | 21        |
| 2 Sa   | fety and responsibility          | 5  | 7.3          | Entering the rate increment for                  |           |
| 2.1    | Road traffic                     | 5  |              | changing the rate                                | 21        |
| 2.2    | Maintenance and storage          | 5  | 7.4          | Aligning the implement horizontally              | 22        |
| 2.3    | Design changes                   | 6  | 7.5          | Select method for determining                    |           |
| 2.4    | Display                          | 6  |              | the calibration factor                           | 22        |
| 3 Int  | ended use                        | 7  | 8 Ma         | anaging products                                 | 23        |
| J 1110 |                                  | •  |              |                                                  |           |
|        |                                  |    | 8.1          | Creating a new product                           | 23        |
| 4 Pro  | oduct description                | 8  | 8.2<br>8.3   | Selecting or deleting a product                  | 24<br>24  |
| 4.1    | Function of the control computer | 8  | 0.3          | Entering the product data                        | 24        |
| 4.2    | Overview of the control computer | 9  |              |                                                  |           |
| 4.3    | Menu selection                   | 9  | 9 Fil        | ling the hopper                                  | 26        |
| 4.4    | Buttons                          | 11 |              |                                                  |           |
| 4.4.1  | Input keys and navigation keys   | 11 | 10 De        | termining the calibration                        |           |
| 4.4.2  | Function keys in the Work menu   | 12 | fac          | ctor at a standstill                             | 27        |
| 4.5    | Work display                     | 13 |              |                                                  |           |
| 5 Co   | nnecting the control computer    | 14 | 11 W         | orking                                           | 29        |
| 5 60   | infecting the control computer   | 14 | 11.1         | Spreading fertiliser                             | 29        |
|        |                                  |    | 11.2         | Determining the calibration                      |           |
| 6 Ba   | sic operation                    | 15 |              | factor manually while driving                    | 30        |
| 6.1    | Switching the control computer   |    | 11.3<br>11.4 | Spreading on one side  Adjusting the spread rate | 31<br>31  |
|        | on and off                       | 15 | 11.5         | Switching part-width sections                    | 32        |
| 6.2    | Navigating in the menu           | 15 | 11.6         | Boundary spreading with Limiter                  | <i>32</i> |
| 6.3    | Entering numerical values        | 16 |              | V <sup>+</sup>                                   | 33        |

#### **TABLE OF CONTENTS**

| 11.7   | Using the work lights      | 34 |
|--------|----------------------------|----|
| 12 Em  | nptying the hopper         | 35 |
| 13 Do  | cumenting work             | 36 |
| 14 Ca  | lling up information       | 37 |
| 15 Re  | pairing the implement      | 38 |
| 15.1   | Calibrating the shutters   | 38 |
| 15.2   | Taring the scale           | 39 |
| 15.3   | Adjusting the scale        | 39 |
| 15.4   | Display diagnosis data     | 40 |
| 16 Tro | publeshooting              | 41 |
|        |                            |    |
| 17 Ap  | pendix                     | 45 |
| 17.1   | Other applicable documents | 45 |
| 18 Dir | ectories                   | 46 |
| 18.1   | Glossary                   | 40 |
| 18.2   | Index                      | 47 |

#### About this operating manual

CMS-T-00000081-D.1

#### 1.1 Diagrams

CMS-T-005676-C.1

#### 1.1.1 Warnings and signal words

CMS-T-00002415-A.1

Warnings are marked with a vertical bar with a triangular safety symbol and the signal word. The signal words "DANGER", "WARNING" or "CAUTION" describe the severity of the potential danger and have the following meanings:

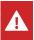

#### **DANGER**

Indicates a direct threat with high risk for severe physical injury, such as loss of limbs or death.

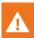

#### **WARNING**

Indicates a possible threat with moderate risk for severe physical injury or death.

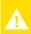

#### **CAUTION**

Indicates a threat with low risk for light or moderately severe physical injuries.

#### 1.1.2 Further instructions

CMS-T-00002416-A.1

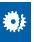

#### **IMPORTANT**

Indicates a risk for damage to the implement.

# 1 | About this operating manual Diagrams

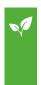

#### **ENVIRONMENTAL INFORMATION**

Indicates a risk for environmental damage.

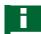

#### **NOTE**

Indicates application tips and instructions for optimal use.

#### 1.1.3 Instructions

CMS-T-00000473-B.1

#### **Numbered instructions**

CMS-T-005217-B.1

Actions that have to be performed in a specific sequence are represented as numbered instructions. The specified sequence of the actions must be observed.

#### Example:

- 1. Instruction 1
- 2. Instruction 2

#### 1.1.3.1 Instructions and responses

CMS-T-005678-B.1

Reactions to instructions are marked with an arrow.

#### Example:

- 1. Instruction 1
- Reaction to instruction 1
- 2. Instruction 2

#### 1.1.3.2 Alternative instructions

CMS-T-00000110-B.1

Alternative instructions are introduced with the word "or".

| Exa         | ample:                                                                         |                  |
|-------------|--------------------------------------------------------------------------------|------------------|
| 1.          | Instruction 1                                                                  |                  |
|             | or                                                                             |                  |
|             | Alternative instruction                                                        |                  |
| 2.          | Instruction 2                                                                  |                  |
| Ins         | tructions with only one action                                                 |                  |
|             | ructions with only one action are not numbered, rather shown with a arrow.     | CMS-T-005211-C.1 |
| Exa         | ample:                                                                         |                  |
| <b>&gt;</b> | Instruction                                                                    |                  |
| Ins         | tructions without sequence                                                     | CMS-T-005214-C.1 |
|             | ructions that do not require a specific sequence shown as a list with arrows.  |                  |
| Exa         | ample:                                                                         |                  |
| <b>•</b>    | Instruction                                                                    |                  |
| <b>&gt;</b> | Instruction                                                                    |                  |
| <b>&gt;</b> | Instruction                                                                    |                  |
| 1.1         | .4 Lists                                                                       | CMS-T-000024-A.1 |
|             | s without an essential order are shown as a list<br>n bullets.                 |                  |
| Exa         | ample:                                                                         |                  |
|             | Point 1 Point 2                                                                |                  |
| 1.1         | .5 Item numbers in figures                                                     | CMS-T-000023-B.1 |
|             | ramed number in the text, e.g. a 1, indicates an number in an adjacent figure. |                  |

#### 1.2 Other applicable documents

CMS-T-00000616-B.1

A list of other applicable documents can be found in the Appendix.

#### 1.3 Your opinion is important

CMS-T-000059-C.

Dear reader, our operating manuals are updated regularly. Your suggestions for improvement help us to create ever more user-friendly operating manuals. Please send us your suggestions by post, fax or email.

AMAZONEN-WERKE H. Dreyer SE & Co. KG

Technische Redaktion

Postfach 51

D-49202 Hasbergen

Fax: +49 (0) 5405 501-234 E-Mail: td@amazone.de

#### Safety and responsibility

2

CMS-T-00004961-B.1

#### 2.1 Road traffic

CMS-T-00003620-C.1

#### Do not use the control computer or control terminal during road travel

If the driver is distracted, it can result in accidents and injuries or even death.

▶ Do not operate the control computer or control terminal during road travel.

#### 2.2 Maintenance and storage

CMS-T-00003621-D.1

#### A short circuit can cause damage

When repair work is performed on the tractor or on a towed or mounted implement, there is a risk of short circuit.

► Before you perform repair work, disconnect all connections between the control terminal or control computer and the tractor.

#### Overvoltage can cause damage

If welding work is performed on the tractor or on a towed or mounted implement, the control computer or control terminal can be damaged by overvoltage.

► Before welding, disconnect all connections between the control terminal or control computer and the tractor.

#### Improper cleaning can cause damage

► Clean the control computer or control terminal only with a moist, soft cloth.

#### Incorrect operating temperature and storage temperature can cause damage

If the operating temperature and storage temperature are not observed, there can damage to the control computer or control terminal, therefore resulting in malfunctions and dangerous situations.

- Operate the control computer or control terminal only at temperatures from -20°C to +65°C
- Store the control computer or control terminal only at temperatures from -30°C to +80°C

#### 2.3 Design changes

CMS-T-00003622-C 1

#### Unauthorised changes and unauthorised use

Unauthorised changes and unauthorised use can impair your safety and affect the service life and/or function of the control terminal.

- Only make changes to the control computer or control terminal that are described in the operating manual for the control computer or control terminal.
- Use the control computer or control terminal according to its intended use.
- ▶ Do not open the control computer or control terminal.
- ▶ Do not pull on the lines.

#### 2.4 Display

CMS-T-00003624-B.1

#### Risk of accident due to faulty display screens

If the display is faulty or the view on the screen is limited, functions can be accidentally activated and therefore trigger implement functions. This can result in injury or death.

- ► If the view on the display screen is limited, stop operations.
- ► If the display screen is faulty, restart the control computer or the control terminal.

#### Risk of accident due to improper swiping gesture

With improper swiping gestures, buttons of the implement controls can be accidentally actuated and therefore trigger implement functions. This can result in injury or even death.

► Start the swipe gesture at the edge of the display.

#### Intended use

3

CMS-T-00005429-B.1

- The control computer is used to control agricultural implements.
- The operating manual is part of the control computer. The control computer is solely intended for use in compliance with this operating manual. Uses of the control computer that are not described in this operating manual can lead to serious personal injuries or even death and to implement and material damage.
- Uses other than those specified under the intended use are considered as improper. The manufacturer is not liable for any damage resulting from improper use, solely the operator is responsible.

## **Product description**

4

CMS-T-00008270-B.1

#### 4.1 Function of the control computer

CMS-T-00008235-B.1

The AmaSpread 2 control computer controls the implement functions and serves as a display terminal.

# The control computer offers the following functions:

- Starting or stopping fertiliser spreading
- Determining the calibration factor for rate-precise fertiliser spreading while driving
- Switching other fertiliser spreading functions
- Filling the implement
- Managing products
- Calling up the documentation
- Switching the work lights on or off
- Calling up information

#### 4.2 Overview of the control computer

CMS-T-00008793-B.1

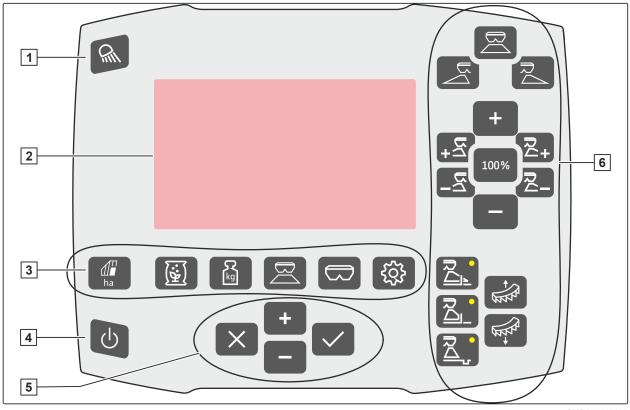

CMS-I-00006023

- 1 Work lights
- 3 Menu selection
- 5 Input and navigation

- 2 Display
- 4 Switching on and off
- 6 Work menu

#### 4.3 Menu selection

Various data is shown in the menus. The data can be adjusted.

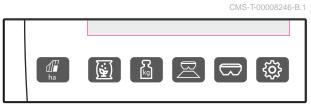

CMS-I-00006024

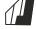

**ha** The "Documentation" menu shows the work data.

| DOCUMENTATION |                  |       |            |
|---------------|------------------|-------|------------|
|               | \( \sum_{\kg} \) |       |            |
| 3.3           | 10               | 0.81  | <b>→</b> 0 |
| h             | kg               | ha    |            |
| 3.3           | 483              | 68:53 |            |
| h             | kg               | ha    |            |

#### 4 | Product description Menu selection

The "Products" menu shows the product data and enables product-specific implement settings.

| FERT Calcium cy           | anamide 📜    |  |
|---------------------------|--------------|--|
| Application rate          | 120<br>kg/ha |  |
| Calibration factor        |              |  |
| Working width             |              |  |
| Other fertiliser settings |              |  |

CMS-I-00006026

The "Scale" menu determines the calibration factor with the scale.

- 1 Automatic calibration is selected
- 2 Hopper content
- 3 Calibration factor
- 4 Start the manual calibration

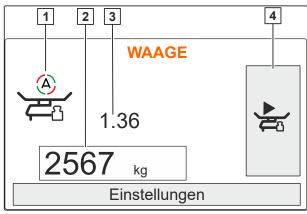

CMS-I-00006059

The "Work" menu shows the work data and controls the implement during operation.

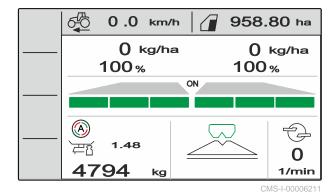

The "Hopper" menu contains "Filling", "Emptying" and "Tilting", if a tilt sensor is installed.

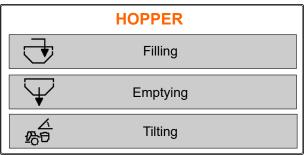

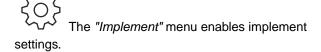

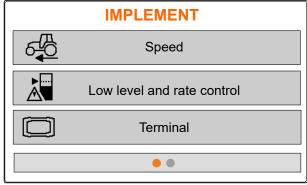

CMS-I-00006056

The second page of the "Implement" menu shows the implement data and enables implement settings.

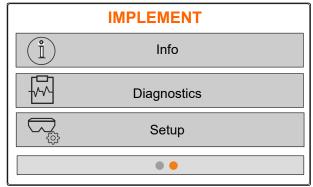

#### 4.4 Buttons

CMS-T-00008247-B.1

CMS-T-00008248-A.1

#### 4.4.1 Input keys and navigation keys

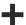

Increase value or navigate upwards in the list

Reduce value or navigate downwards in the list

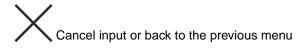

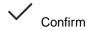

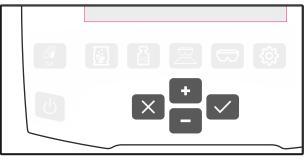

#### 4.4.2 Function keys in the Work menu

Arrangement of the function keys

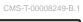

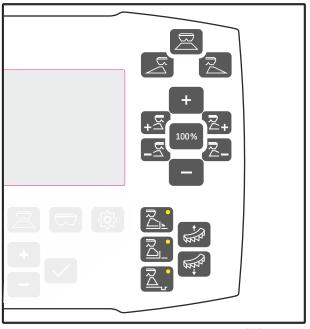

| $\square$                                                    |                                | $\mathbb{R}$                                               |
|--------------------------------------------------------------|--------------------------------|------------------------------------------------------------|
| Open or close both shutters                                  | Open or close the left shutter | Open or close the right shutter                            |
|                                                              |                                |                                                            |
| +                                                            | 100%                           | _                                                          |
| Increase the spread rate on both sides by the rate increment | Set the spread rate to 100 %   | Reduce the spread rate on both sides by the rate increment |

| +                                                                                                    |                                                                                                    | ₹_+                                                                                                    | ₹_                                                                                                    |
|----------------------------------------------------------------------------------------------------|----------------------------------------------------------------------------------------------------|----------------------------------------------------------------------------------------------------|----------------------------------------------------------------------------------------------------|
| Switch on part-width sections from the left                                                                | Switch off part-width sections from the left                                                             | Switch on part-width section from the right                                                                 | Switch off part-width sections from the right                                                                         |
| Increase the spread rate on the left by the rate increment when pressing the button for at least 3 seconds | Reduce the spread rate on the left by the rate increment when pressing the button for at least 3 seconds | Increase the spread rate on the right by the rate increment when pressing the button for at least 3 seconds | Reduce the spread rate<br>on the right by the rate<br>increment when pressing<br>the button for at least 3<br>seconds |

|                                   | ₹                                   |                                  |               | \$\frac{4}{2}\ |
|-----------------------------------|-------------------------------------|----------------------------------|---------------|----------------|
| Switch border spreading on or off | Switch boundary spreading on or off | Switch ditch spreading on or off | Raise limiter | Lower limiter  |

#### 4.5 Work display

CMS-T-00008827-A.1

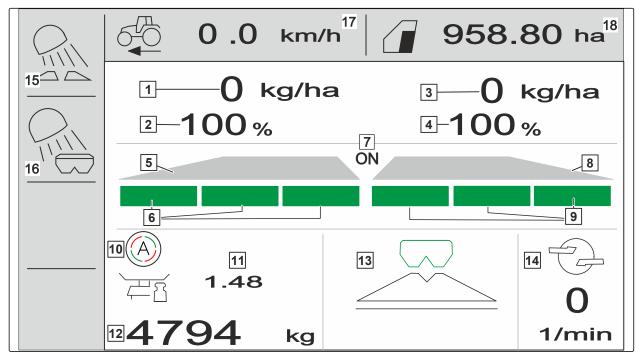

- 1 Spread rate on the left
- 3 Spread rate on the right
- 5 Spread fan on the left
- 7 Spreading switched on or off on both sides
- 9 Part-width sections on the right
- 11 Calibration factor
- 13 Spreading method
- 15 Work area lighting
- 17 Forward speed

- 2 Spread rate on the left in %
- 4 Spread rate on the right in %
- 6 Part-width sections on the left
- 8 Spread fan on the right
- 10 Automatic calibration switched on
- 12 Hopper fill level
- 14 Spreading disc speed
- 16 Hopper lighting
- 18 Worked area

# **Connecting the control computer**

5

CMS-T-00008829-B.1

- 1. Place the control computer on the holder 3 in the tractor cab.
- 2. Connect the connection cable 1 to the tractor power supply.
- 3. Connect the connection cable 1 to the control computer.
- 4. Connect the connection cable **2** for the speed signal to the signal socket.

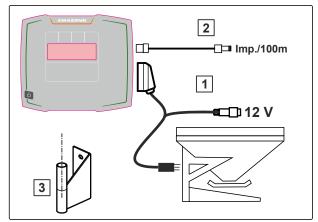

# **Basic operation**

CMS-T-00008273-B.1

#### 6.1 Switching the control computer on and off

CMS-T-00008830-B.1

- To switch on the control computer, press and hold the on/off button  $\bigcirc$
- An acoustic warning signal is emitted.
- To switch off the control computer, press and hold the on/off button 0.

#### 6.2 Navigating in the menu

CMS-T-00008831-B.1

To make a selection,

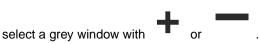

The selected input window 1 is outlined in orange.

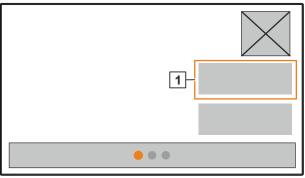

#### 6 | Basic operation Entering numerical values

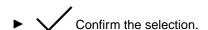

or

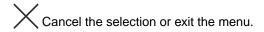

- ► To change the menu page,
  - select the page display and confirm.
- 1 Page 1 will be shown.
- 2 Page 2 will be shown.
- 3 Page 3 will be shown.

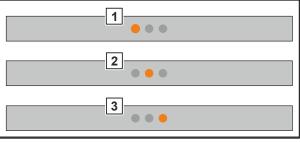

CMS-I-00006082

#### 6.3 Entering numerical values

CMS-T-00008850-A.1

- 1. Select and confirm the input window.
- 2. Increase the value incrementally

or

To rapidly increase the numerical value, press and hold the button.

3. Reduce the value incrementally

or

To rapidly reduce the numerical value, press and hold the button.

4. Confirm entry

or

Cancel entry.

#### 6.4 Configuring the terminal

CMS-T-00008854-B.1

The following parameters can be set:

- Region and language
- Display illumination
- Speed
- Delete saved pool
- 1. Call up "Implement" menu.
- 2. Select "Terminal".

## Adjusting the implement

7

CMS-T-00008277-B.1

#### 7.1 Configuring the source for the speed signal

CMS-T-00008860-B.1

#### 7.1.1 Configuring the speed signal from the tractor

CMS-T-00008864-B.1

- 1. Call up "Implement" menu.
- 2. Select "Terminal".

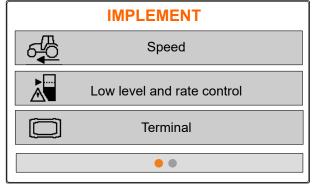

CMS-I-00006087

3. To be able to select the "Signal socket" as the speed source in the settings, call up "Speed".

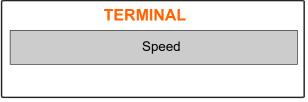

CMS-I-00006333

4. Confirm "Terminal speed signal" with .

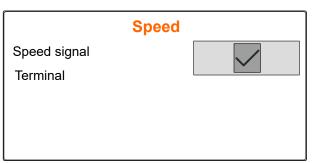

To control electric metering drives, a speed signal is required. A speed signal from the tractor can be used for this.

- 5. To configure the "Speed signal", Call up "Implement" menu.
- 6. Select "Speed".

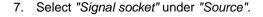

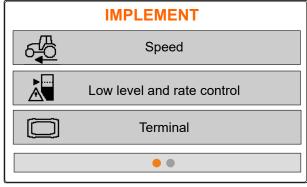

CMS-I-00006087

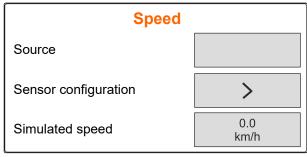

CMS-I-00006086

CMS-T-00008863-B.1

#### 7.1.2 Determining the pulses per 100 m

To determine the following values, the control computer needs the pulses per 100 m:

- Actual forward speed
- Calculation of the speed-dependant metering.

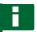

#### **NOTE**

The "Pulses per 100 m" calibration factor must be determined under operating conditions.

If 4-wheel drive is being used while seeding, the 4-wheel drive must be switched on when determining the pulses per 100 m.

- 1. Measure a distance of 100 m.
- 2. Mark the start point and end point.
- 3. Drive up to the start point.
- 4. Select "Continue".

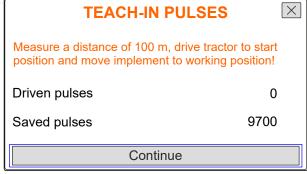

#### 7 | Adjusting the implement Configuring the source for the speed signal

- 5. Drive to the end point.
- → The "Driven pulses" will be counted.
- 6. Select "Continue".

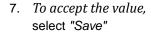

or

To discard the value, select .

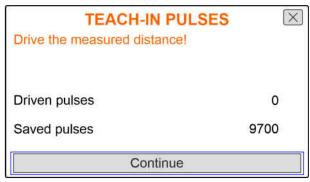

CMS-I-00005019

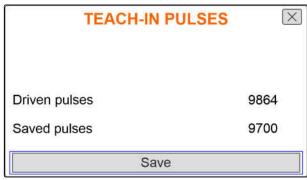

CMS-I-00005020

CMS-T-00008861-A.1

#### 7.1.3 Entering the simulated speed

To control electric metering drives, a speed signal is required. If no speed signal is available, the simulated speed can be used.

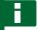

#### NOTE

The simulated speed must be maintained during operation. When a speed signal is detected, the simulated speed will be deactivated.

- 1. Call up "Implement" menu.
- 2. Select "Speed".
- 3. press

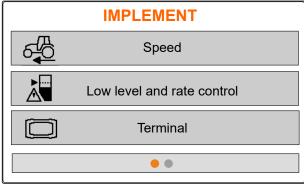

- 4. Under "Source", select "Simulated".
- 5. Under "Simulated speed", enter the desired speed.

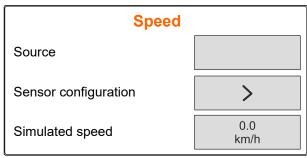

CMS-I-00006086

CMS-T-00008865-A.1

#### 7.2 Configuring the low level notification

Call up "Implement" menu.

2. Select "Low level and rate control".

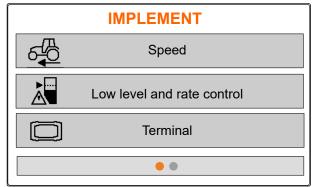

CMS-I-0000608

- 3. If the low level notification should be activated, Mark the box for "Notification when hopper empty".
- 4. Enter the "Fill level alarm limit".

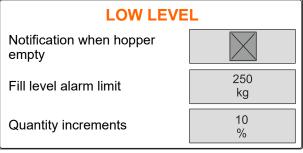

CMS-I-00006089

CMS-T-00008866-B.1

#### 7.3 Entering the rate increment for changing the rate

1. Call up "Implement" menu.

2. Select "Low level and rate control".

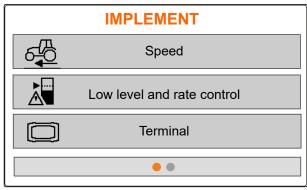

3. Enter the "Rate increment" for the percent change in the spread rate.

| LOW LEVEL                      |           |  |
|--------------------------------|-----------|--|
| Notification when hopper empty |           |  |
| Fill level alarm limit         | 250<br>kg |  |
| Quantity increments            | 10<br>%   |  |

CMS-I-00006089

#### 7.4 Aligning the implement horizontally

If the implement is equipped with a tilt sensor, the hopper can be aligned horizontally to the ground.

- 1. Call up the "Hopper" menu.
- 2. Select "Tilt".
- 3. Align the implement using the top link so that the lines frame the white area.

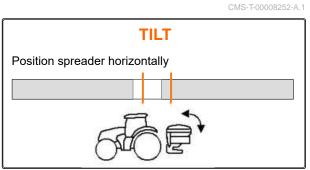

CMS-I-00006092

#### 7.5 Select method for determining the calibration factor

- 2. Select "Settings".
- 3. To constantly determine the calibration factor while spreading, select "Automatic (online)" under "Working weighing method"

or

To determine the calibration factor with a calibration run when beginning spreading operation, select "Manual".

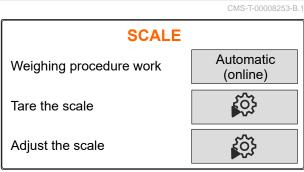

# Managing products CMS-T-00008271-B.1

#### 8.1 Creating a new product

CMS-T-00008889-B.1

Each product can be recorded with a name and date. A maximum of 6 products can be created on 3 pages.

- Park the tractor on a level surface with solid ground.
- 2. Call up the "Product" menu.
- 3. Select the product list.

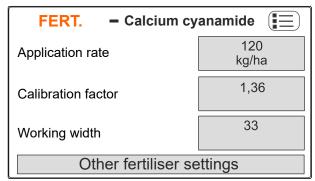

CMS-I-00006026

- 4. Add a new product.
- → A new product has been created and activated.
- → The new product is named "Fertiliser" and has default product data.

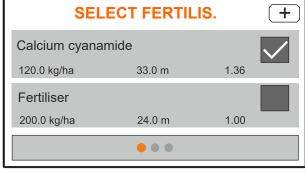

#### 8.2 Selecting or deleting a product

CMS-T-00009043-B.1

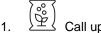

Call up the "Product" menu.

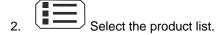

- 3. Scroll if necessary.
- 4. Select the product and confirm.
- 5. Edit the product with "Select", "Delete"

or

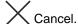

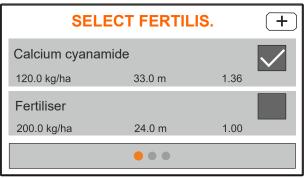

CMS-I-00006133

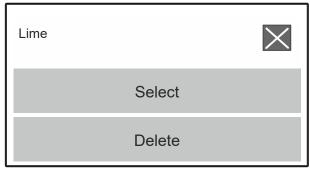

CMS-I-00006136

#### 8.3 Entering the product data

CMS-T-00008941-B.1

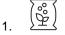

Call up the "Product" menu.

- 2. Enter the desired "target spread rate".
- 3. Enter the "Calibration factor" from the setting chart.
- 4. Enter the desired "Working width".
- Select "Other fertiliser settings".
- 6. Select the product under "Fertiliser type".
- Under "Limiter position", enter the value from the setting chart for the desired boundary spreading type.
- 8. Select "Spreader unit".

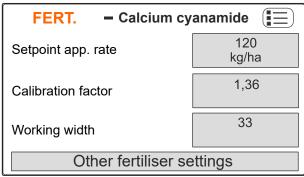

CMS-I-00006169

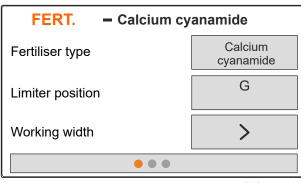

- 9. Enter the "Spreading disc nominal speed" from the setting chart.
- 10. Enter the "Spreading vane position" from the setting chart for the long and short spreading vane.
- 11. Enter the installed spreading discs under "Spreading disc".
- 12. Under "Border spreading", enter the "Nominal speed" on the boundary side, the "Rate reduction" and "Limiter height" for border spreading.
- 13. Under "Boundary spreading", enter the "Nominal speed" on the boundary side, the "Rate reduction" and "Limiter height" for boundary spreading.
- 14. Under "Ditch spreading", enter the "Nominal speed" on the boundary side, the "Rate reduction" and "Limiter height" for ditch spreading.
- 15. Under "Spreading material", select "Fertiliser" or "Special spreading material".

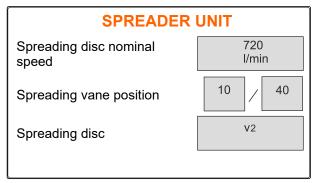

CMS-I-00006129

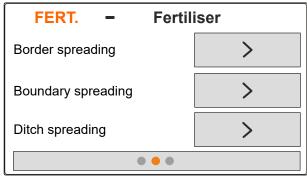

CMS-I-00006131

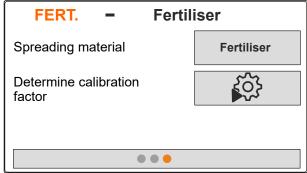

# Filling the hopper

CMS-T-00008267-B.1

- 1. Call up the "Hopper" menu.
- 2. Select "Filling".
- 3. Enter the "Target fill level".
- 4. Fill the implement until the target fill level has been reached.

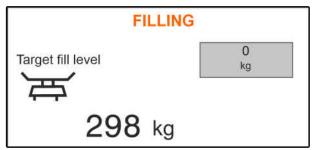

CMS-I-00006090

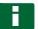

#### NOTE

If the work lights are installed, the spread fan illumination indicates the current target fill level during the filling procedure.

| Light            | Status of the target fill level                          |
|------------------|----------------------------------------------------------|
| Flashing slowly  | Starting at 500 kg before reaching the target fill level |
| Flashing faster  | Starting at 100 kg before reaching the target fill level |
| Continuously lit | When the target fill level is reached                    |

# Determining the calibration factor at a standstill

10

CMS-T-00008892-B.1

- 1. Keep the spreading disc drive switched off.
- 2. Remove the spreading discs.
- 3. Install the calibration chute on the left spreading disc.
- 4. Place a collection bucket underneath.

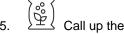

Call up the "Product" menu.

6. Select "Other fertiliser settings".

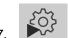

Call up the "Calibration" menu.

- 8. Observe the implement operating manual.
- 9. Select "Continue".
- 10. Take the calibration factor from the setting chart and enter it.
- 11. Select "Continue".
- 12. Enter the intended speed.
- 13. Enter the working width.
- 14. Select "Continue".
- 15. Check the target spread rate.
- 16. Select "Continue".

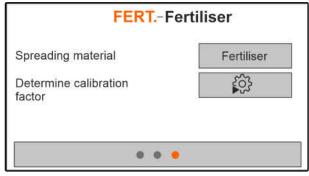

- 17. Switch on the spreading disc drive.
- 18. Open the left shutter.
- 19. When the collection bucket is full, close the left shutter.
- 20. Switch off the spreading disc drive.
- 21. Weigh the collected quantity.
- 22. Enter the weight of the collected quantity.
- 23. Select "Continue".
- → The new calibration factor will be displayed.
- 24. Save the calibration factor

or

To optimise the calibration factor, repeat the calibration.

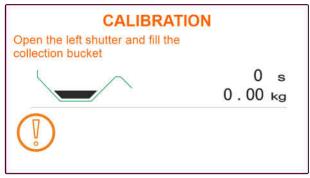

CMS-I-00006174

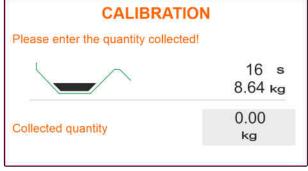

# Working CMS-T-00008274-C.1

CMS-T-00008257-B.1

#### 11.1 Spreading fertiliser

Shutter open

2 Shutter closed

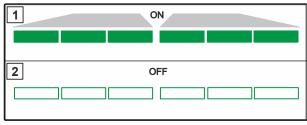

#### **REQUIREMENTS**

- The implement is configured
- The product data is entered
- The product is selected
- The weighing method for determining the calibration factor is selected
- Alternative: Determine the calibration factor at a standstill before operation

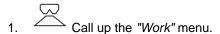

- Drive onto the field.
- 3. Run the spreading discs at the nominal speed.
- 4. If the "Manual" weighing method is selected, start the calibration run, see page 30.
- 5. When the switch-on point according to the setting chart has been reached,

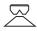

open the shutter.

6. When the switch-off point according to the setting chart has been reached,

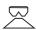

7. When work is finished, stop the spreading disc drive.

#### 11.2 Determining the calibration factor manually while driving

CMS-T-00008977-B.1

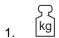

Call up the "Scale" menu.

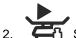

Start the manual calibration.

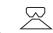

Drive onto the field.

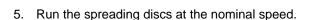

6. When the switch-on point according to the setting chart has been reached,

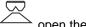

- → The quantity spread during the calibration procedure will be displayed.
- 7. When at least 250 kg of fertiliser has been

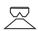

- 8. Come to a stop and interrupt the spreading disc drive.
- Call up the "Scale" menu.

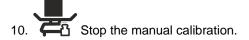

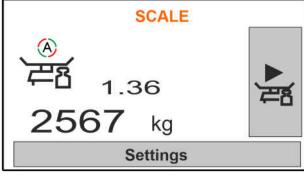

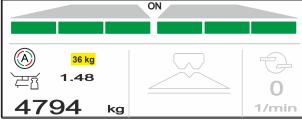

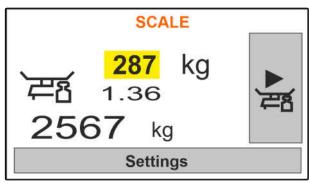

11. Save the calibration factor

or

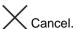

12. *To optimise the calibration factor,* repeat the calibration run.

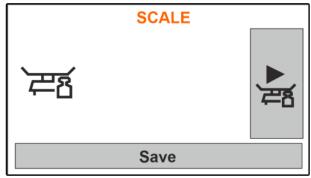

CMS-I-00006218

CMS-T-00008258-A.

#### 11.3 Spreading on one side

- 1 Left shutter open
- 2 Right shutter open

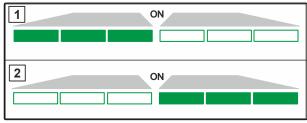

CMS-I-00006182

► Open and close the left shutter

or

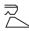

Open and close the right shutter.

#### 11.4 Adjusting the spread rate

CMS-T-00008260-A.1

The setpoint for the spread rate can be increased or reduced before or during operation.

Increase the spread rate on both sides by the rate increment.

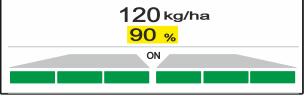

0140 1 00000004

- Reduce the spread rate on both sides by the rate increment.
- Change the spread rate on both sides to 100 %.

To increase the spread rate on the left by the rate increment, press and hold the button.

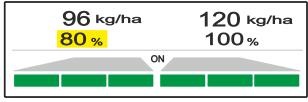

CMS-I-0000622

- To reduce the spread rate on the left by the rate increment, press and hold the button
- To increase the spread rate on the right by the rate increment, press and hold the button
- To reduce the spread rate on the right by the rate increment, press and hold the button.

#### 11.5 Switching part-width sections

CMS-T-00008980-A.1

The working width is divided into 6 part-width sections. The part-width sections can be switched off beginning from the outside.

Part-width sections can be pre-selected before operation or switched during operation.

- Switch on switched off part-width section from the left.
- Switch off part-width section from the left.
- Switch on switched off part-width section from the right.
- Switch off part-width section from the right.

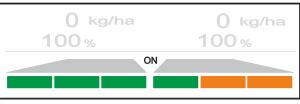

## 11.6 Boundary spreading with Limiter V<sup>+</sup>

CMS-T-00008259-C 1

The boundary spreading method can be selected before beginning operation or can be switched on and off during operation.

With the Limiter V<sup>+</sup>, boundary spreading can be adjusted via the tilt adjustment of the boundary spread deflector.

The selected boundary spreading method is shown with the LED light.

Normal spreading, no boundary spreading method selected.

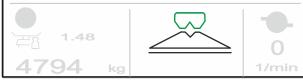

CMS-I-00006186

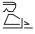

"Border spreading" is selected.

The tilt angle of the boundary spread deflector is shown.

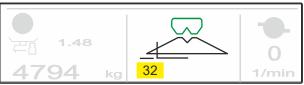

CMS-I-00006185

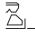

"Boundary spreading" is selected.

The tilt angle of the boundary spread deflector is shown.

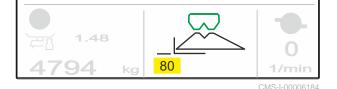

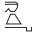

"Ditch spreading" is selected.

The tilt angle of the boundary spread deflector is shown.

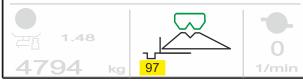

- 1. Select the boundary spreading method.
- 2. To increase the working width on the boundary side,

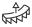

raise the boundary spread deflector.

or

To reduce the working width on the boundary side,

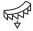

lower the boundary spread deflector.

- → The changed tilt of the boundary spread deflector is saved in the Product menu.
- 3. Deselect "Boundary spreading" again.

## 11.7 Using the work lights

CMS-T-00008963-B.1

- 1. Switch on the work lights.
- 2. When is pressed several times in quick succession, the work lights switch the following functions consecutively:
- All work lights switched on
- Only spread fan illumination switched on
- Only hopper lighting switched on
- · All work lights switched off

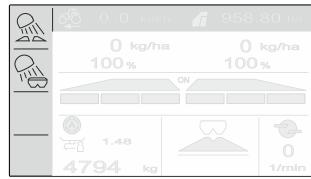

# **Emptying the hopper**

12

1. Remove the spreading discs.

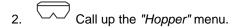

- 3. Select "Emptying".
- 4. Open the shutter.
- 5. Switch on spreading disc drive if necessary.
- → The agitator movement supports the emptying process.
- 6. Close the shutter after emptying.
- 7. Switch off the spreading disc drive.
- 8. The current hopper content will be shown.

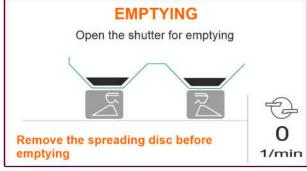

CMS-I-00006193

CMS-T-00008276-A.1

# **Documenting work**

13

CMS-T-00008272-A.1

## The following work data will be documented and displayed:

- 1 Daily data
- 2 Total data
- 3 Working time
- 4 Spread quantity
- 5 Worked area

|   | 3             | 4         | 5           |            |  |  |
|---|---------------|-----------|-------------|------------|--|--|
|   | DOCUMENTATION |           |             |            |  |  |
|   |               | ∑ Kg      |             |            |  |  |
| 1 | 3.3<br>h      | 10<br>kg  | 0.81<br>ha  | <b>→</b> 0 |  |  |
| 2 | 3.3<br>h      | 483<br>kg | 68:53<br>ha |            |  |  |

- 1. ha Call up the "Documentation" menu.
- 2. Delete the daily data.

# **Calling up information**

14

- 1. Call up "Implement" menu.
- 2. Select "Info".
- 3. To call up the software information or the implement identification number, select "Software".
- 4. To call up the counter readings for the implement, select "Counter readings".
- 5. To call up the diagnosis for the implement, select "Diagnosis".

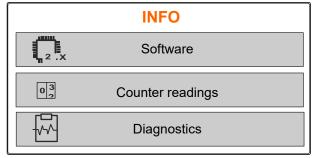

CMS-I-00006195

CMS-T-00008265-B.1

# Repairing the implement

15

CMS-T-00008266-B.1

## 15.1 Calibrating the shutters

CMS-T-00008967-B.1

After a software update, the calibration position on the left and right can be entered.

- 1. Write down the values before performing the update.
- 2. Unhook the pin from the motor 1 on the left and right shutter.
- 3. Move the shutter into calibration position **2**, so that the holes are aligned.
- 4. Secure the calibration position with the pin from the motor 3.

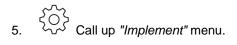

- 6. Select "Setup".
- 7. Select "Calibrate shutters".
- 8. Select "Accept left value".
- 9. Select "Continue".
- 10. Select "Accept right value".
- 11. Select "Continue".

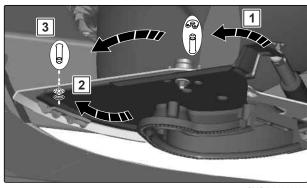

CMS-I-00006201

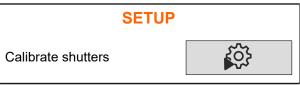

CMS-I-00006197

| LEFT SHUTTER              |             |  |  |  |  |
|---------------------------|-------------|--|--|--|--|
| Current value, left       | 12,05 mA    |  |  |  |  |
| Calibration position left | 12.00<br>mA |  |  |  |  |
| Accept left value         |             |  |  |  |  |
| Continue                  |             |  |  |  |  |

12. Save the new calibration position.

| TEACH-IN PULSES             |          |          |  |  |  |
|-----------------------------|----------|----------|--|--|--|
| Left Right                  |          |          |  |  |  |
| Current values              | 12.05 mA | 18.34 mA |  |  |  |
| Calibration positions       | 12.05 mA | 11.89 mA |  |  |  |
| Save calibration positions? |          |          |  |  |  |
| Save                        |          |          |  |  |  |

CMS-I-00006196

## 15.2 Taring the scale

CMS-T-00008968-B.1

When the hopper is empty, the scale must display a fill level of 0 kg. Otherwise, the scale must be tared.

- 1. Empty the implement completely.
- Drive the tractor with the implement onto a level surface with solid ground and wait until the scale comes to a rest.
- 3. kg Call up the "Scale" menu.
- 4. Select "Settings".
- 5. Select "Tare the scale".
- 6. Select "Continue".
- 7. Save the new scale parameters.

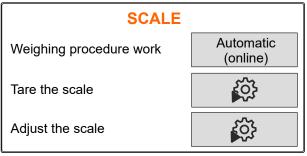

CMS-I-0000620

## 15.3 Adjusting the scale

CMS-T-00008969-B.1

The filled fertiliser quantity and the displayed fill level must match.

If this is not the case, the scale must be adjusted.

- 1. 🕅 Call up the "Scale" menu.
- 2. Select "Adjust the scale".
- 3. Fill a precisely weighed minimum quantity of 500 kg into the hopper.

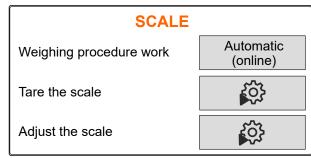

## 15 | Repairing the implement Display diagnosis data

- 4. Drive the tractor with the implement onto a level surface with solid ground and wait until the scale comes to a rest.
- 5. Enter the weight of the filled fertiliser quantity.
- 6. Select "Continue".
- 7. Save the new scale parameters.

## 15.4 Display diagnosis data

CMS-T-00008970-A.1

Only for customer service

- 1. Call up "Implement" menu.
- 2. select "Diagnosis".
- 3. Display diagnosis data for "Hopper", "Spreader unit" and "ECU".

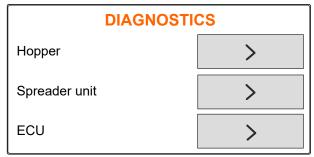

# **Troubleshooting**

16

CMS-T-00008989-B.1

| Error code | Errors                              | Cause                                                                                                    | Solution                                                              |
|------------|-------------------------------------|----------------------------------------------------------------------------------------------------|-----------------------------------------------------------------------|
| F45001     | Left limiter sensor failed          | The signal from the path measurement system of the linear drive for the left limiter is less than 0.5 V.                                                   | ► Eliminate damage or interruptions on the cable to the linear drive. |
|            |                                     |                                                                                                    | Replace defective linear<br>drive (EA460).                            |
| F45002     | Right limiter sensor failed         | The signal from the path measurement system of the linear drive for the right limiter is less than 0.5 V.                                                  | ► Eliminate damage or interruptions on the cable to the linear drive. |
|            |                                     |                                                                                                    | Replace defective linear<br>drive (EA460).                            |
| F45003     | Setpoint value cannot be            | The desired spread rate                                                                                                    | ► Reduce speed.                                                       |
|            | maintained                          | cannot be spread with the working width and speed.                                                                                                    | ► Reduce spread rate.                                                 |
|            |                                     | working water and speed.                                                                                                    | ► Reduce the working width                                            |
| F45004     | Left limiter is not responding      | Although the linear drive on the left limiter is switched on, the voltage value of the path measurement system in this drive does not change.              | Remove blockage in the limiter.                                       |
|            |                                     |                                                                                                    | ► Eliminate damage or interruptions on the cable to the linear drive. |
|            |                                     |                                                                                                    | Replace defective linear<br>drive (EA460).                            |
| F45005     | Right limiter is not responding     | Although the linear drive on<br>the right limiter is switched on,<br>the voltage value of the path<br>measurement system in this<br>drive does not change. | Remove blockage in the limiter.                                       |
|            |                                     |                                                                                                    | ► Eliminate damage or interruptions on the cable to the linear drive. |
|            |                                     |                                                                                                    | ► Replace defective linear drive (EA460).                             |
| F45008     | Left shutter not completely closed  | The left shutter was not completely closed.                                                                                                    | Close the left shutter.                                               |
| F45009     | Right shutter not completely closed | The right shutter was not completely closed.                                                                                                    | Close the right shutter.                                              |

| Error code | Errors                                            | Cause                                                                                                    | So          | lution                                                                                |
|------------|---------------------------------------------------|----------------------------------------------------------------------------------------------------|-------------|---------------------------------------------------------------------------------------|
| F45010     | Left shutter is not responding                    | The measured value of the sensor on the left shutter does not change, although the setting motor of the shutter has been switched on. | •           | Eliminate any damage or interruptions on the cable connection to the setting motor.   |
|            |                                                   |                                                                                                    | <b>&gt;</b> | Hook the shutter back into the setting motor after the calibration.                   |
|            |                                                   |                                                                                                    | <b>•</b>    | Replace the defective setting motor (EA461).                                          |
| F45012     | Right shutter is not responding                   | The measured value of the sensor on the right shutter does not change although the setting motor of the shutter                       | <b>•</b>    | Eliminate any damage or interruptions on the cable connection to the setting motor.   |
|            |                                                   | has been switched on.                                                                                                    | <b>&gt;</b> | Hook the shutter back into the setting motor after the calibration.                   |
|            |                                                   |                                                                                                    | <b>•</b>    | Replace the defective setting motor (EA461).                                          |
| F45015     | Left shutter angle sensor failed                  | The signal from the angle sensor of the left shutter is less than 4 mA.                                                               | •           | Eliminate damage or interruptions on the cable to the angular motor.                  |
|            |                                                   |                                                                                                    | <b>&gt;</b> | Replace the defective angle sensor (NH195).                                           |
| F45016     | Right shutter angle sensor failed                 | The signal from the angle sensor of the right shutter is less than 4 mA.                                                              | <b>•</b>    | Eliminate damage or interruptions on the cable to the angular motor.                  |
|            |                                                   |                                                                                                    | <b>&gt;</b> | Replace the defective angle sensor (NH195).                                           |
| F45019     | Electric lifting cylinder of left shutter failed  | The power consumption of the setting motor on the left                                                                                | <b>•</b>    | Remove blockage in the shutter.                                                       |
|            |                                                   | shutter is above 6 A.                                                                                                    | <b>•</b>    | Replace the defective angle sensor (NH195).                                           |
| F45020     | Electric lifting cylinder of right shutter failed | The power consumption of the setting motor on the right                                                                               | <b>•</b>    | Remove blockage in the shutter.                                                       |
|            |                                                   | shutter is above 6 A.                                                                                                    | <b>•</b>    | Replace the defective angle sensor (NH195).                                           |
| F45022     | Spreading disc speed cannot be maintained         | The spreading disc speed deviates from the set nominal speed by more than 50 rpm.                                                     | •           | Adjust the speed on the PTO shaft until the correct spreading disc speed is achieved. |
| F45026     | Tilt sensor failed                                | The tilt sensor delivers less than 4 mA on one of its two signals.                                                                    | •           | Eliminate damage or interruptions on the cable to the tilt sensor.                    |
|            |                                                   |                                                                                                    | <b>&gt;</b> | Replace defective tilt sensor (NH186).                                                |

| Error code | Errors                                                                        | Cause                                                                      | Solution                                                     |
|------------|-------------------------------------------------------------------------------|----------------------------------------------------------------------------|--------------------------------------------------------------|
| F45027     | Overcurrent at output: EEL 092/EEL 093 spread fan illumination                | The power consumption of the spread fan illumination is too high           | Check light and wiring<br>harness                            |
|            |                                                                               |                                                                            | Replace defective light (NA297)                              |
|            |                                                                               |                                                                            | Replace defective wiring<br>harness                          |
| F45028     | Left weigh cell failed                                                        | The signal of the left weigh cell is less than 4 mA.                       | ► Eliminate damage or breaks on the cable to the weigh cell. |
|            |                                                                               |                                                                            | Replace defective weigh cell.                                |
| F45029     | Right weigh cell failed                                                       | The signal of the left weigh cell is less than 4 mA.                       | ► Eliminate damage or breaks on the cable to the weigh cell. |
|            |                                                                               |                                                                            | Replace defective weigh cell.                                |
| F45032     | Overcurrent at output: EEL The power consumption to the hopper lighting is to |                                                                            | Check light and wiring<br>harness                            |
|            |                                                                               |                                                                            | ► Replace defective light                                    |
|            |                                                                               |                                                                            | Replace defective wiring<br>harness                          |
| F45049     | Fill level alarm limit undercut                                               | The residual quantity in the hopper set by the user has been reached.      | ► Refill the hopper                                          |
| F45058     | The selected source for the                                                   | The AmaSpread 2 terminal is                                                | ► Select an existing source.                                 |
|            | forward speed is not available                                                | not receiving a speed signal.                                              | Activate the speed signal<br>in the terminal settings.       |
| F45062     | Fill level alarm limit undercut                                               | The residual quantity in the hopper set by the user has been reached.      | Refill the hopper.                                           |
| F45063     | Setpoint value cannot be maintained                                           | The desired spread rate cannot be spread with the working width and speed. | ► Reduce speed.                                              |
|            |                                                                               |                                                                            | ► Reduce spread rate.                                        |
|            | working width and speed.                                                      |                                                                            | Reduce the working width.                                    |
| F45064     | Left fill level too low                                                       | The left low level sensor is no                                            | ► Refill fertiliser.                                         |
|            |                                                                               | longer attenuated.                                                         | Deactivate the low level<br>alarm in the User<br>settings.   |
| F45065     | Right fill level too low                                                      | Right fill level too low                                                   | ► Refill fertiliser.                                         |
|            |                                                                               |                                                                            | Deactivate the low level<br>alarm in the User<br>settings.   |

## 16 | Troubleshooting

| Error code | Errors                                                                 | Cause                                                                              | Solution                                                   |
|------------|------------------------------------------------------------------------|------------------------------------------------------------------------------------|------------------------------------------------------------|
| F45066     | Weighing active, hopper soon empty. Stop and interrupt calibration run | During a calibration run, the hopper content drops below 300 kg.                   | Come to a stop and interrupt the calibration run.          |
| F45067     | Calibration run can only be started and stopped at a standstill        | The button for starting or stopping the calibration run was pressed while driving. | Come to a stop and start or interrupt the calibration run. |
| F45068     | Hopper fill level too low for calibration run                          | The hopper fill level is too low for a calibration run.                            | ► Refill fertiliser                                        |
| F45069     | Recurring error when determining the calibration                       | During the automatic calibration, the newly                                        | Remove the blockage on the shutter.                        |
|            | factor                                                                 | calculated calibration factor was below 0.5 twice.                                 | Calibrate fertiliser<br>manually.                          |
|            |                                                                        |                                                                                    | ► Recalibrate the scale.                                   |
|            |                                                                        |                                                                                    | Set "Rice" special<br>spreading material.                  |

# Appendix

CMS-T-00008986-A.1

# 17.1 Other applicable documents

CMS-T-00008987-A.1

- Tractor operating manual
- Operating manual for the mounted spreader

Directories

## 18.1 Glossary

CMS-T-00008275-A.1

M

#### Machine

Mounted implements are accessory parts of the tractor. However, mounted implements are always referred to as the implement in this operating manual.

0

## **Operating materials**

Operating materials serve to ensure operational readiness. Operating materials include e.g. cleaning agents and lubricants such as lubricating oil, greases or cleaners.

Т

## **Tractor**

In this operating manual, the designation tractor is always used, even for other agricultural tractor units. Implements are mounted on the tractor or towed by the tractor.

# 18.2 Index

| Α                                             |          | 1                                       |              |
|-----------------------------------------------|----------|-----------------------------------------|--------------|
| Address Technical editing                     | 4        | Intended use                            | 7            |
| В                                             |          | K                                       |              |
|                                               |          | Keys                                    |              |
| Basic information                             | 37       | Input<br>Navigation                     | 11<br>11, 15 |
| Boundary spread deflector  Adjusting the tilt | 33       | Overview                                | 12           |
| Boundary spreading method                     | 22       | L                                       |              |
| Select                                        | 33       | Low level                               |              |
| С                                             |          | Configuring notifications               | 21           |
| Calibration factor                            |          | M                                       |              |
| determining at a standstill                   | 27       | Menu selection                          |              |
| determining while driving Select method       | 30<br>22 | Documentation                           | 9            |
|                                               | 22       | Hopper                                  | 9            |
| Contact data                                  |          | Implement                               | 9            |
| Technical editing                             | 4        | Products                                | 9            |
| Control computer                              |          | Scale                                   | 9            |
| configuration                                 | 17       | Work                                    | 9            |
| connecting                                    | 14       | N                                       |              |
| Overview                                      | 9        |                                         |              |
| Counter reading                               | 37       | Navigation keys<br>using                | 15           |
| D                                             |          | Numerical values                        | 70           |
| Diagnosis                                     | 37       | entering                                | 16           |
| Diagnosis data                                |          | 0                                       |              |
| calling up                                    | 40       |                                         |              |
| _                                             |          | Operation                               | 16           |
| F                                             |          | Entering numbers Navigating in the menu | 16<br>15     |
| Fill level                                    |          | switching on and off                    | 15<br>15     |
| Entering the alarm limit                      | 21       | ownerming our and on                    | 70           |
| Function                                      |          | Р                                       |              |
| Description                                   | 8        | Product                                 |              |
|                                               |          | creating                                | 23           |
| Н                                             |          | deleting                                | 24           |
| Hopper                                        |          | Entering data                           | 24           |
| filling                                       | 26       | selecting                               | 24           |
| horizontal alignment                          | 22       | Pulses                                  |              |
| Č                                             |          | per 100 m, determining                  | 19           |

# 18 | Directories Index

| R                                                                           |          |
|-----------------------------------------------------------------------------|----------|
| Rate increment entering                                                     | 21       |
| S                                                                           |          |
| Scale adjusting taring                                                      | 39<br>39 |
| Shutter calibration                                                         | 38       |
| Software  Calling up the identification number                              | 37       |
| Source of the speed signal  Determining the pulses per 100 m  Signal socket | 19<br>18 |
| Speed entering                                                              | 20       |
| Spreader emptying                                                           | 35       |
| Spreading one-sided Selecting the boundary spreading method                 | 31<br>33 |
| Spread rate adjusting                                                       | 31       |
| Switching off                                                               | 15       |
| Switching on                                                                | 15       |
| Т                                                                           |          |
| Terminal configuration                                                      | 17       |
| Tilt  Adjusting the boundary spread deflector                               | 33       |
| W                                                                           |          |
| Work data documenting                                                       | 36       |
| Work display  Description                                                   | 13       |
| Work lights using                                                           | 34       |

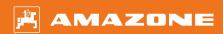

## **AMAZONEN-WERKE**

H. DREYER SE & Co. KG Postfach 51 49202 Hasbergen-Gaste Germany

+49 (0) 5405 501-0 amazone@amazone.de www.amazone.de